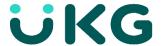

# **UKG** How to log into UKG

Step 1 ) Click this link to go to the UKG website: <a href="https://nw15.ultipro.com/">https://nw15.ultipro.com/</a>

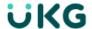

## Welcome, come on in!

| User name<br>first.last@iapmo.org |  |
|-----------------------------------|--|
| Password                          |  |
| Sign in                           |  |

Forgot your password?

Step 2) You will need to log in to your account.

Username: first.last@iapmo.org

New Hire OR Account Reset Password\*: date of birth (MMDDYYYY)

Existing Employees: password set at last login

on your first log in you will be prompted to change your password. Then you will be able to set up three challenge questions. Note if HR has RESET your password it will be as if you never created your account and you will login as a New Hire with your DOB.

Step 3) You will then be instructed to change your password. Your password will need to meet all the criteria listed on the screen.

- Length 15-64 characters
- 2 Letters
- 1 Uppercase character
- 1 Lowercase character
- 1 Number
- 1 Special Character

| _ | L  | _                     | _ | _ | _                | pa     |    |                  | _                   | _ | _ |
|---|----|-----------------------|---|---|------------------|--------|----|------------------|---------------------|---|---|
|   | n  | $\boldsymbol{\alpha}$ | n | п | $\boldsymbol{c}$ | na     | CC | <b>\</b> \ \ \ / | $\boldsymbol{\cap}$ |   |   |
| • | ,, | u                     |   | ч | •                | $\sim$ | 33 | vv               | v                   |   | u |

Your new password cannot be the same as your previous one and must meet the minimum password requirements outlined below:

- · Password length: 15-64
- Uppercase: 1
- Lowercase: 1
- · Special characters: 1 Examples: !@#\$%^&\*()\_-+={[}]|\:;\"'<,>.?/~`

| Current password |  |
|------------------|--|
|                  |  |
| New password     |  |
|                  |  |
| Confirm password |  |

Step 4) You will then need to pick your 3 Challenge Questions and Answers.

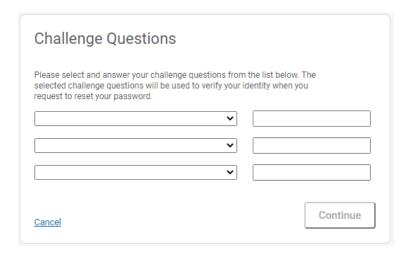

## Step 5) Click "I Understand".

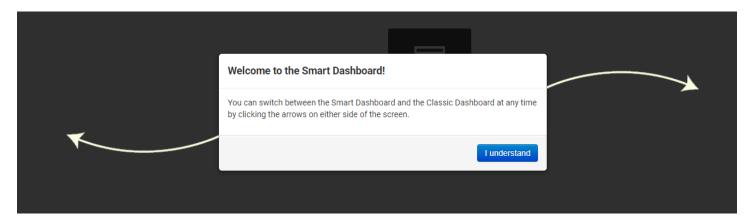

Step 6) You will then be prompted to your Home screen, in the top left corner click the **Menu** drop down button. This is where you will see all the Menu options.

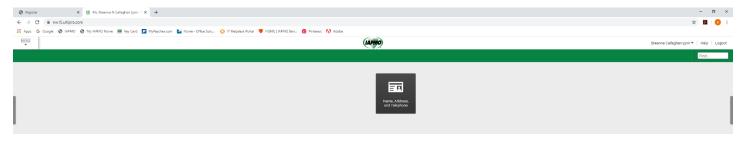

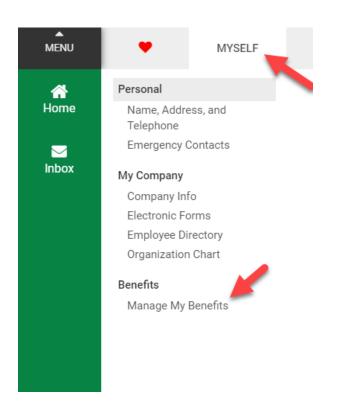

Step 7) This is where you will find all the site features you have access to.

### Favorites

By clicking on the you'll find all the items that you've marked as your Favorites. This menu is customizable.

#### **MYSELF**

Under Myself is where you will find all of the features you have access to. You can find how to check your pay, personal information, hire date, paychecks, YTD total, W2s, Total Compensation statements, Open Enrollment, Emergency Contact information, Company Property, and so much more.

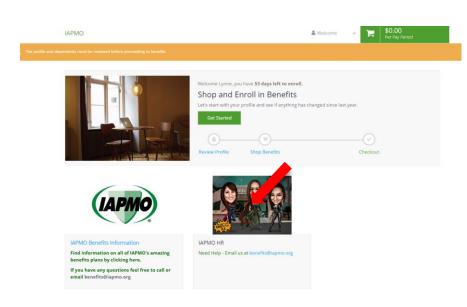

to complete Open Enrollment, find the "Manage My Benefits" tab and click "Get Started" to begin the process.